## Doximity Initial Configuration SHARP Healthcare Job Aid:

### **Doximity Access**

1. Login to the Doximity website at [www.doximity.com](http://www.doximity.com/) by entering your *First Name*, *Last Name*, and clicking **Find my profile**.

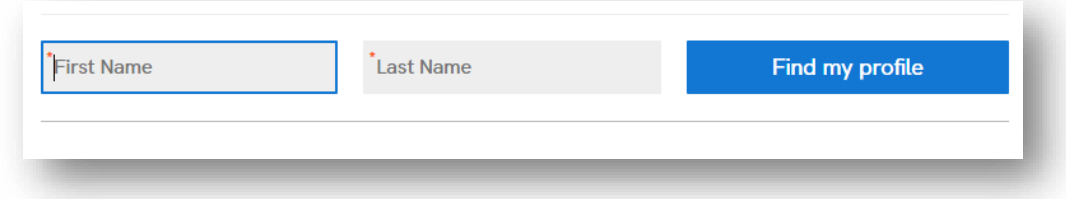

### **Create your Doximity Profile**

- 2. Complete all \*required fields and click **Next**. Required fields include:
	- ✓ First Name
	- ✓ Last Name
	- ✓ Occupation
	- ✓ Specialty
	- ✓ **Office Street Address**
	- ✓ **Office Zip Code**
	- ✓ *City will default*

#### **Create your Doximity Profile**

Please complete all applicable fields to continue.

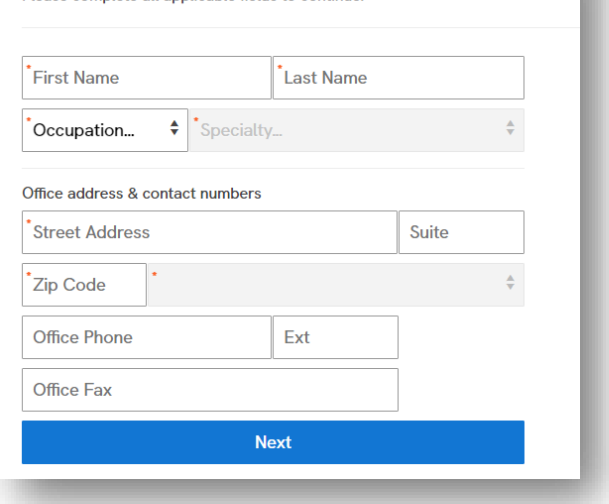

### **Verify your Identity** *(Part1)*

- 3. Enter your **Date of Birth** using the specified dropdowns.
- 4. Enter your *HOME* zip code in the **Home ZIP** field.
- 5. Click **Submit.**

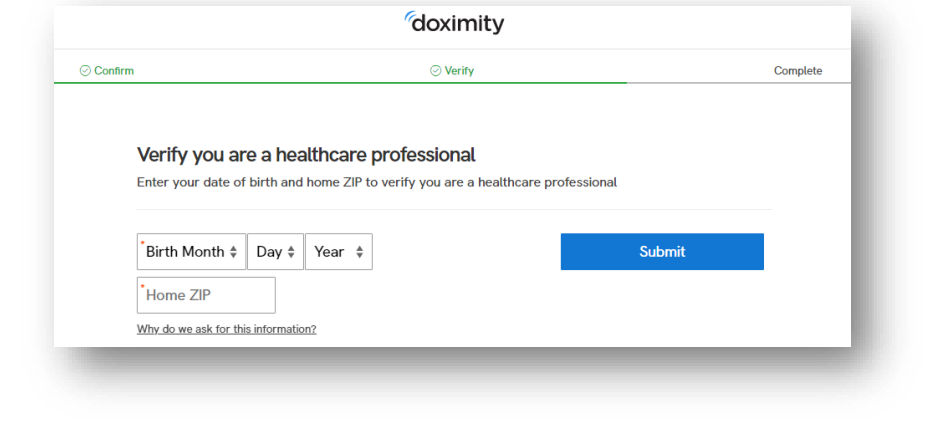

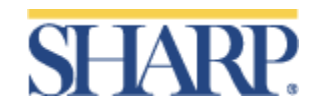

# Doximity Initial Configuration SHARP Healthcare Job Aid:

### **Verify your Identity** *(Part 2)*

6. Answer the three (3) identity verification questions to verify your identity and click **Finish Verification**.

#### Professional verification for Please answer the following questions to confirm your identity. Which number goes with your address on ST? ◯ 19850  $\circ$  673  $\bigcirc$  3003  $\bigcirc$  None of the above Which number goes with your address on ST?  $\bigcirc$  42477  $O$  12129  $\bigcirc$  13841  $\bigcirc$  None of the above During 1995, in which State did you live?  $\bigcirc$  PENNSYLVANIA O CALIFORNIA O VIRGINIA  $\bigcirc$  None of the above Already a member? Sign In

### **Finish Profile**

7. Enter your *SHARP* email and create a *Password*.

*NOTE: You should use your Sharp email ONLY and passwords should be a minimum of eight (8) characters, including numbers and letters.*

8. Click **Complete Registration**.

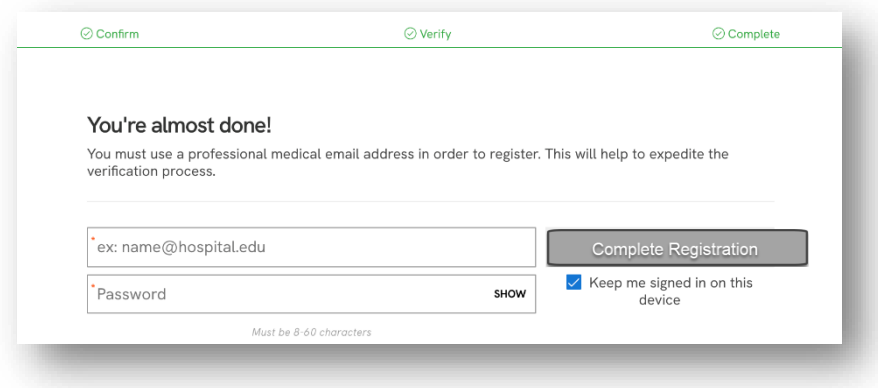

### **Additional Set-up** *(Optional)*

Users can add a profile picture and personal work experience, along with connecting to other providers. These can be skipped by clicking the **Skip** and **Next** options.

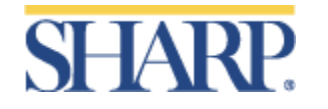